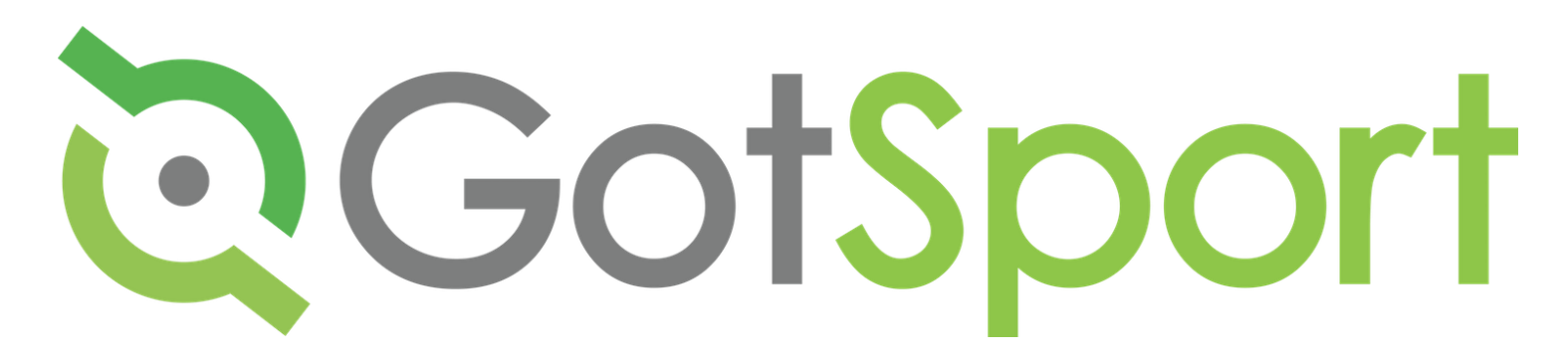

- What was previously GOTSOCCER is now GOTSPORT. Same company brand new platform.
- Indiana Soccer tried to connect your referee account to your other accounts if they existed. If you have multiple accounts and want your accounts combined then please email [angel@soccerindiana.org](mailto:angel@soccerindiana.org)
	- If you are a minor with a player account, you may need to have your parent/guardian assist. Your account can be attached to your parent for viewing, but it won't be accessible through the parent's account. You must log in through the REFEREE's ID to manage your activity.
- Gotsport is making changes constantly throughout the spring season. This is up to date as of Friday March 25, 2022.

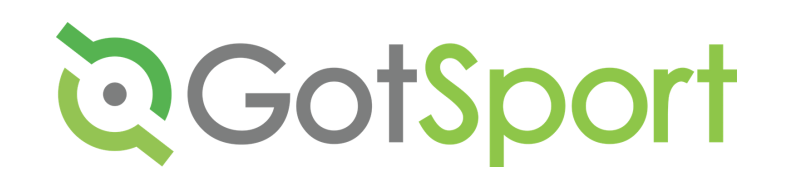

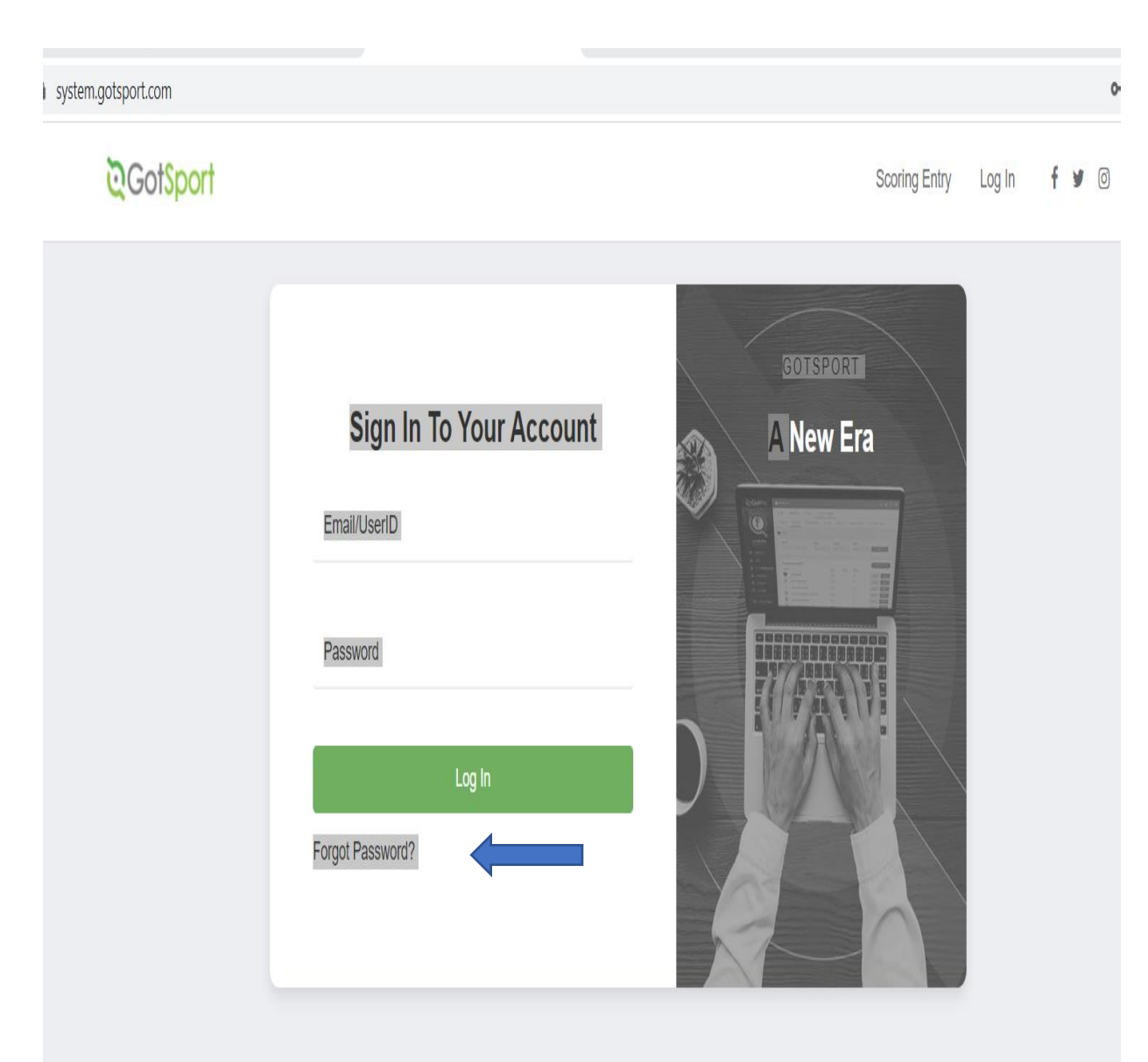

- GOTSPORT on Laptop
- Log into [https://system.gotsport.com](https://system.gotsport.com/)
- Your user ID is your email address
- If you don't know your password, click forgot password
	- If you don't receive the password email, check your junk mail

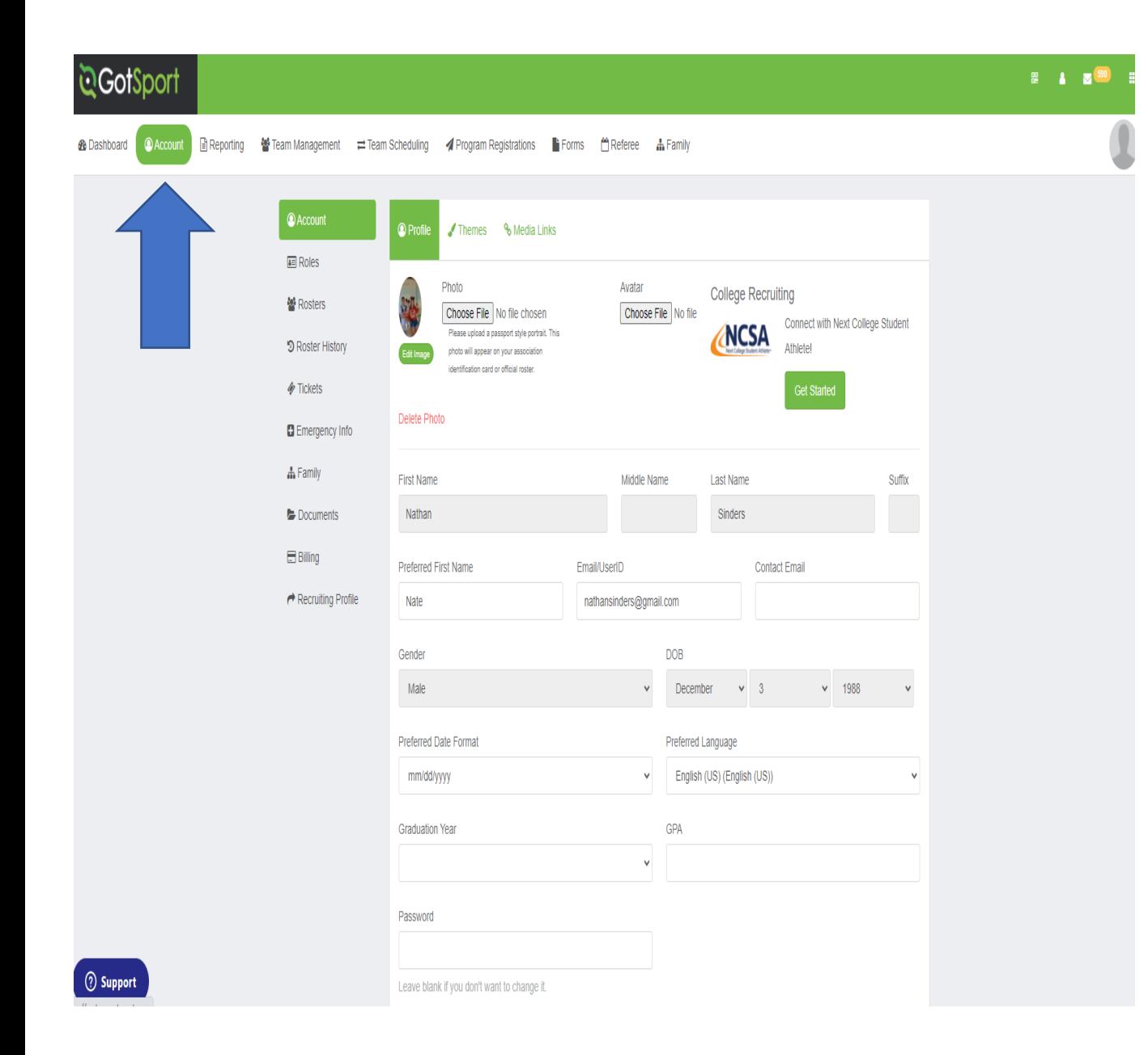

### Account

• When you log on in you should go to the account tab

**@GotSport** 

• Update all your contact information

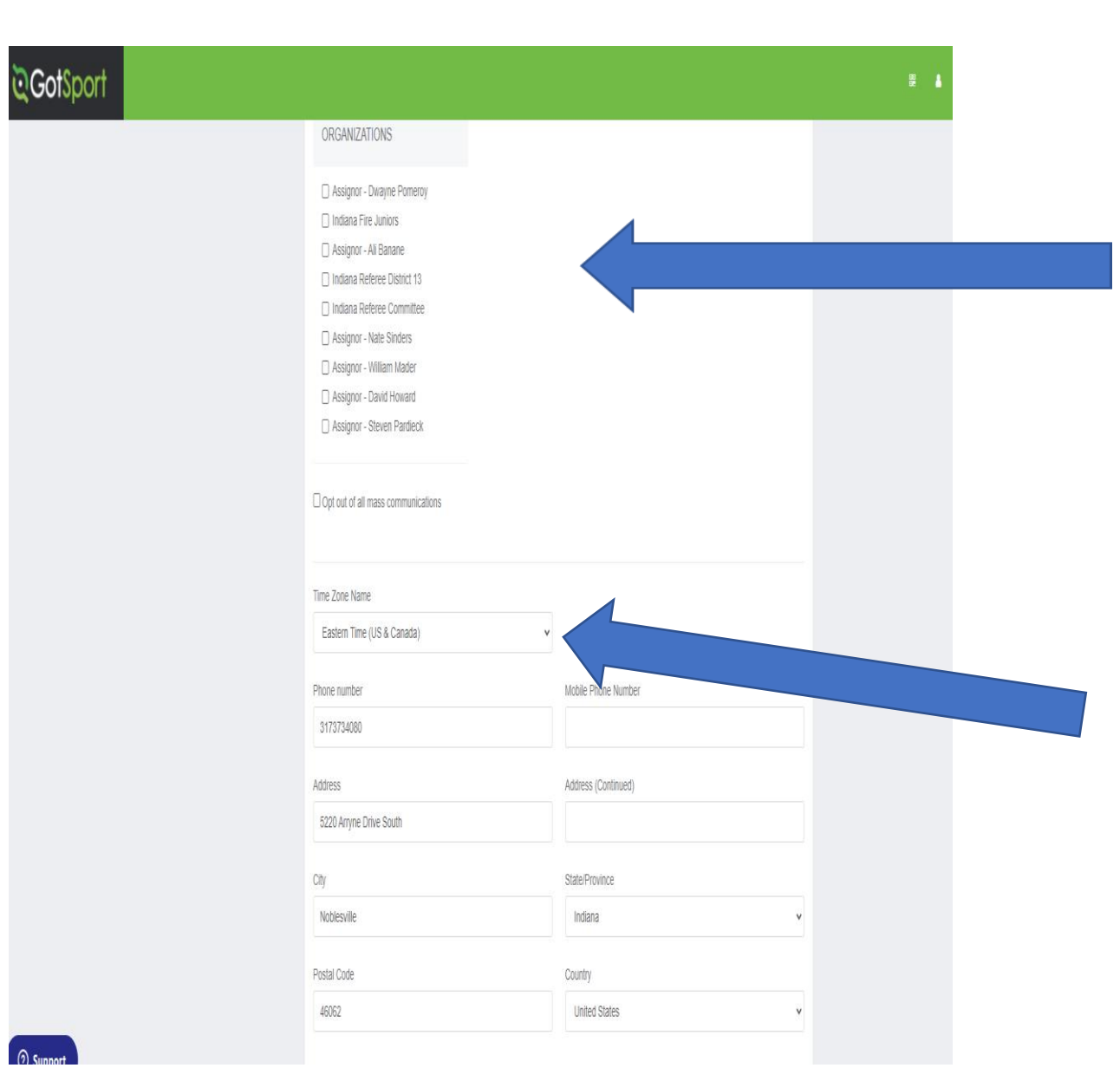

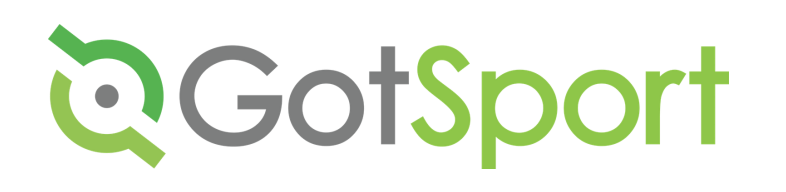

- NOTE: DO NOT OPT OUT OF ANY COMMUNICATIONS AT THIS TIME. You risk not getting information you may need.
- Please make sure your time zone is correct for where you live. The games will show up in your account as that time zone.
- Click the SAVE button at the bottom to save all your changes.

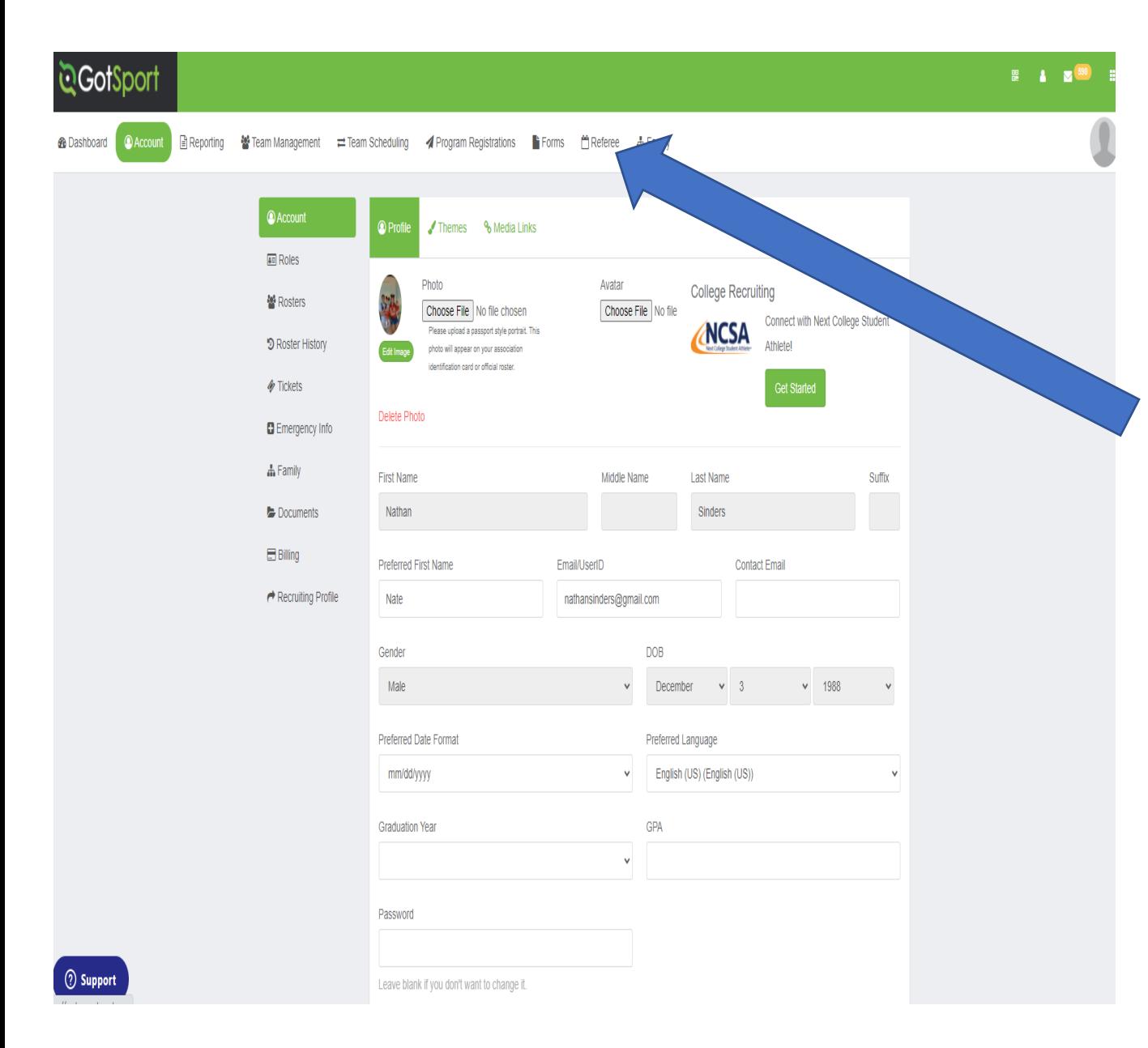

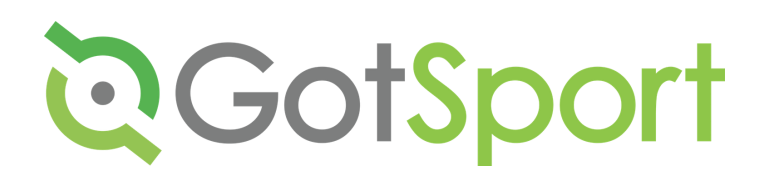

### To Set Up Your Refere Preferences, Click on the REFEREE TAB

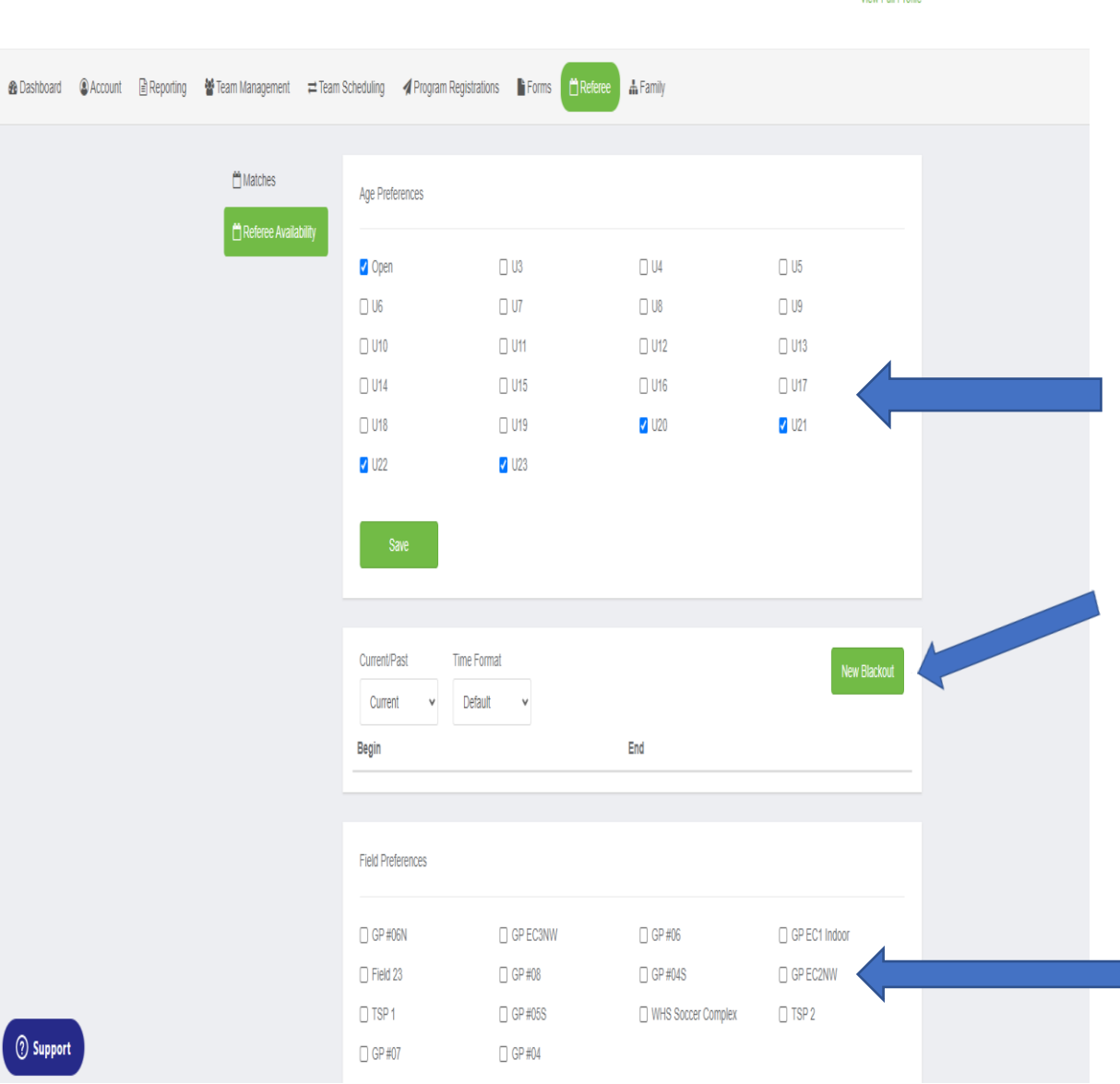

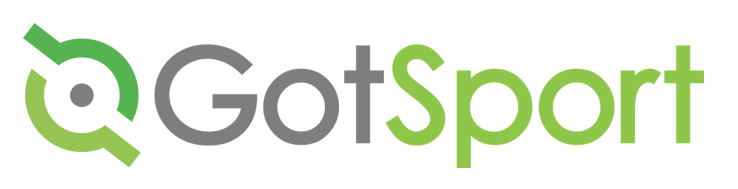

# Availability

- Please click the age preference of games you want to officiate and make sure you hit save.
- Click NEW BLACKOUT to enter dates/times you are not available.
- The Field Preference section is currently not working. Do not enter anything in this section.

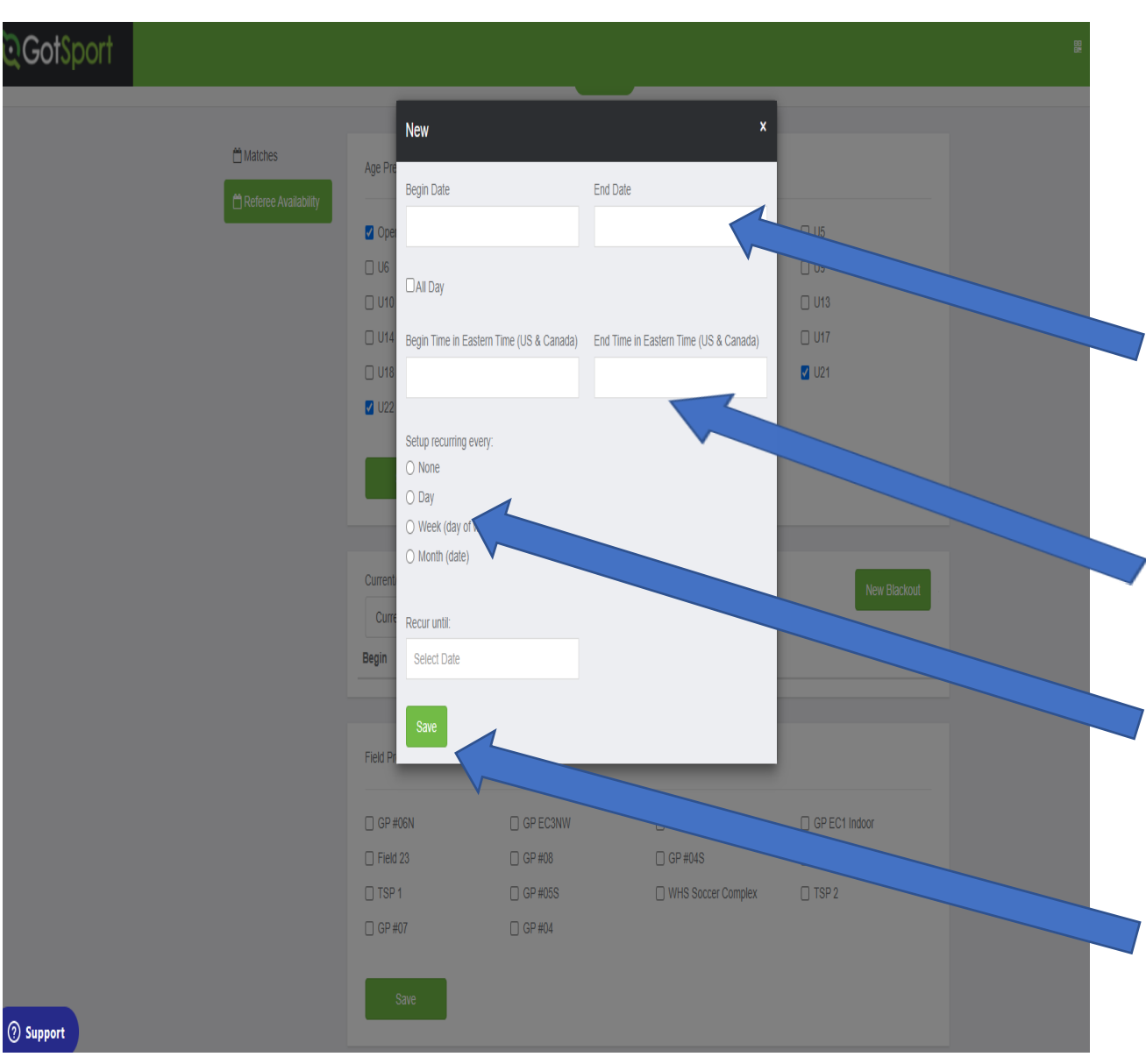

# **QGotSport**

#### NEW BLACKOUT

- After clicking the New Blackout then a pop up will show like to the left.
- First choose the begin date and end date of your blackout.
- To block out all day click the all-day checkbox
- If you are just block a certain time, you can enter it just know it is in Military time
- Click the setup for how often you want to have this blackout to recur.
- You can choose when the recur date ends
- Make sure you hit save only once otherwise you will hit the block multiple times

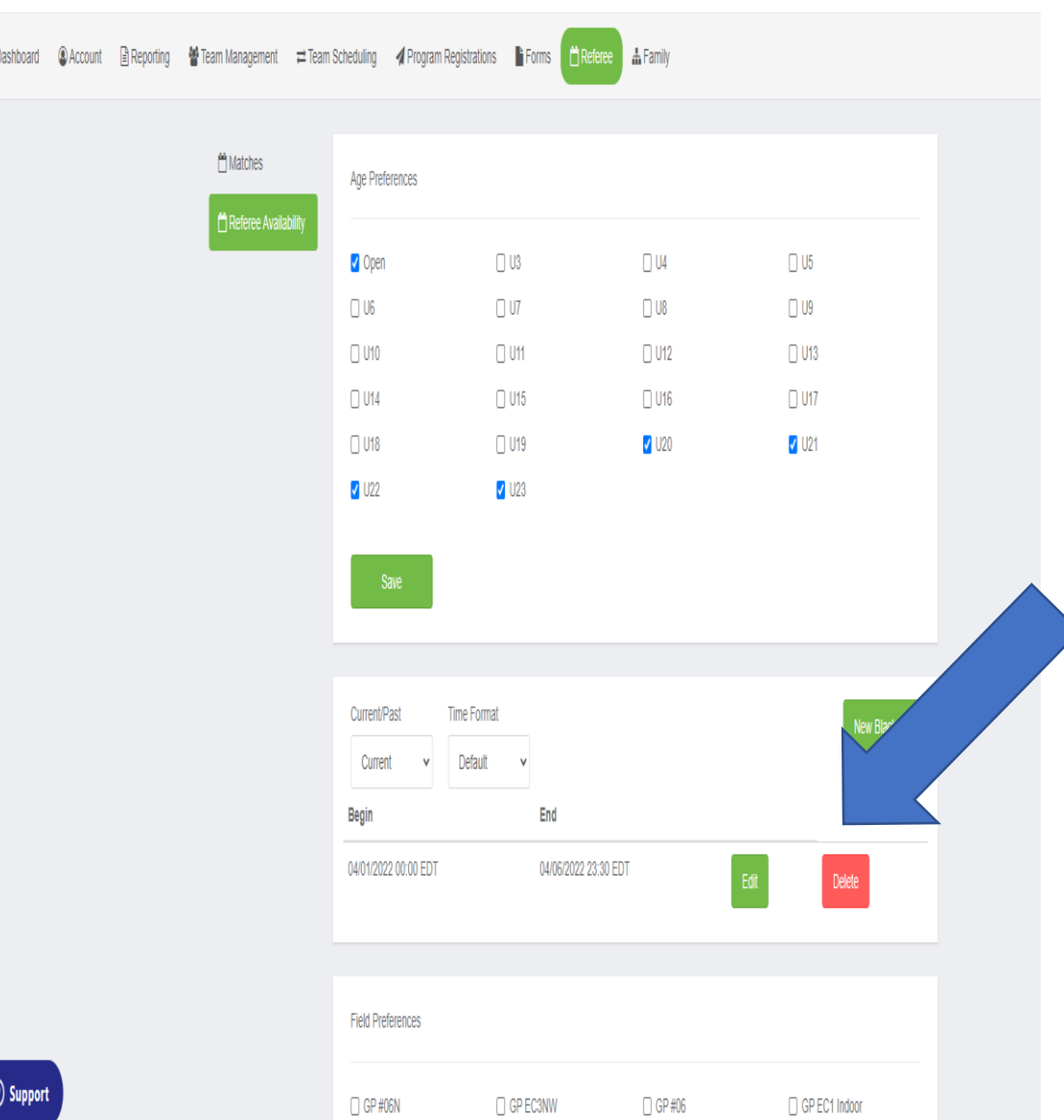

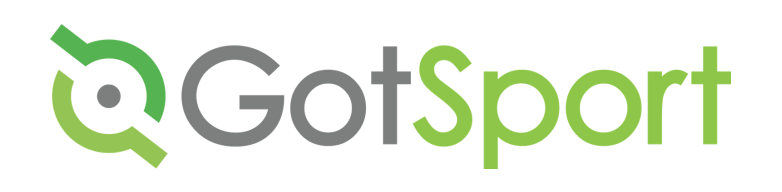

## Edit Referee Blackout

- If you realize that you need to change a BLACKOUT
- You can click DELETE which will remove the blackout.
- You can also EDIT the blackout which will give you the popup window for you to edit your availability for that entry.

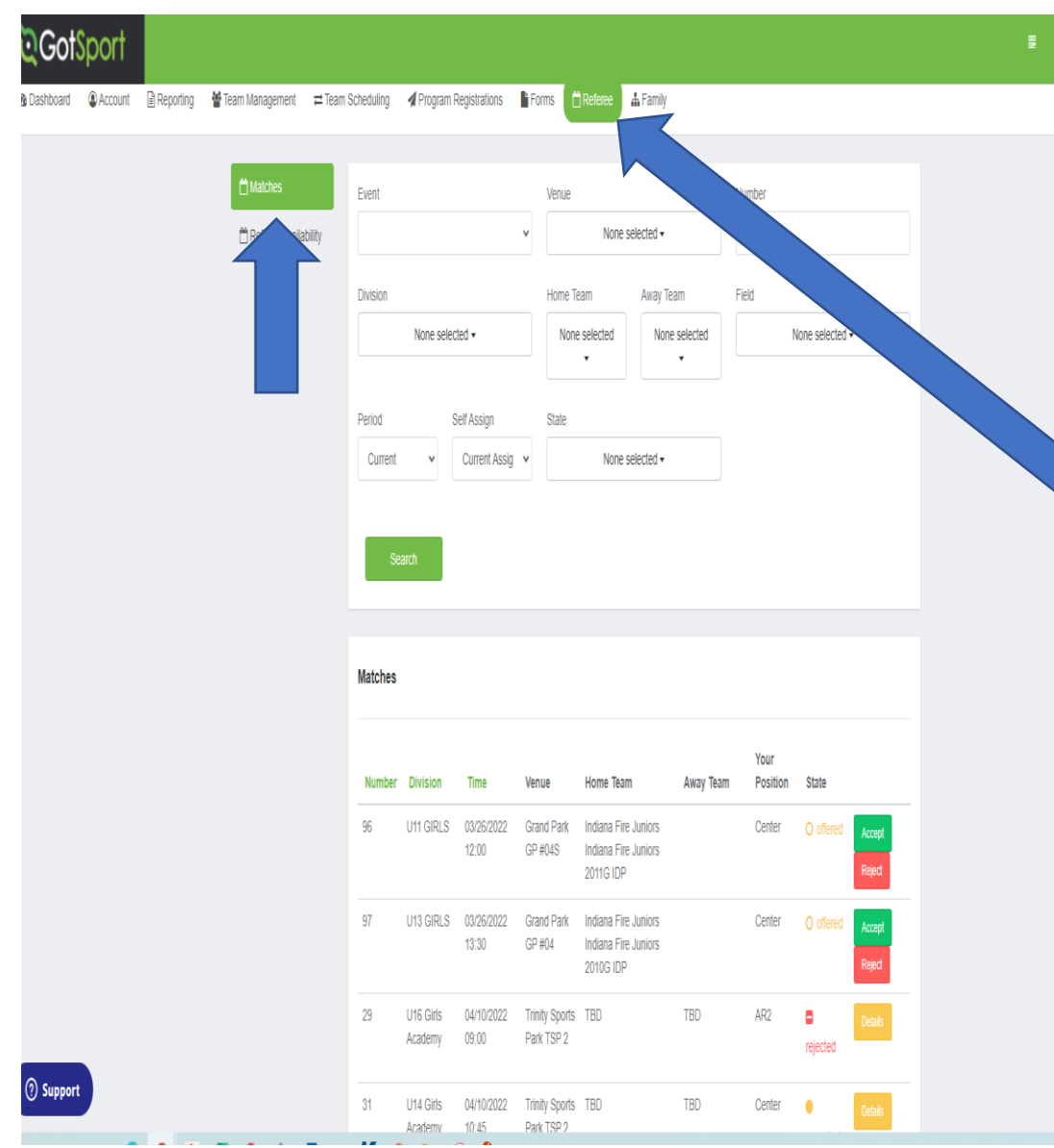

# View assignments

• To view games, you are going to click the Referee Tab

**@GotSport** 

- Next Click the MATCHES Tab
- This will allow you to view your current matches

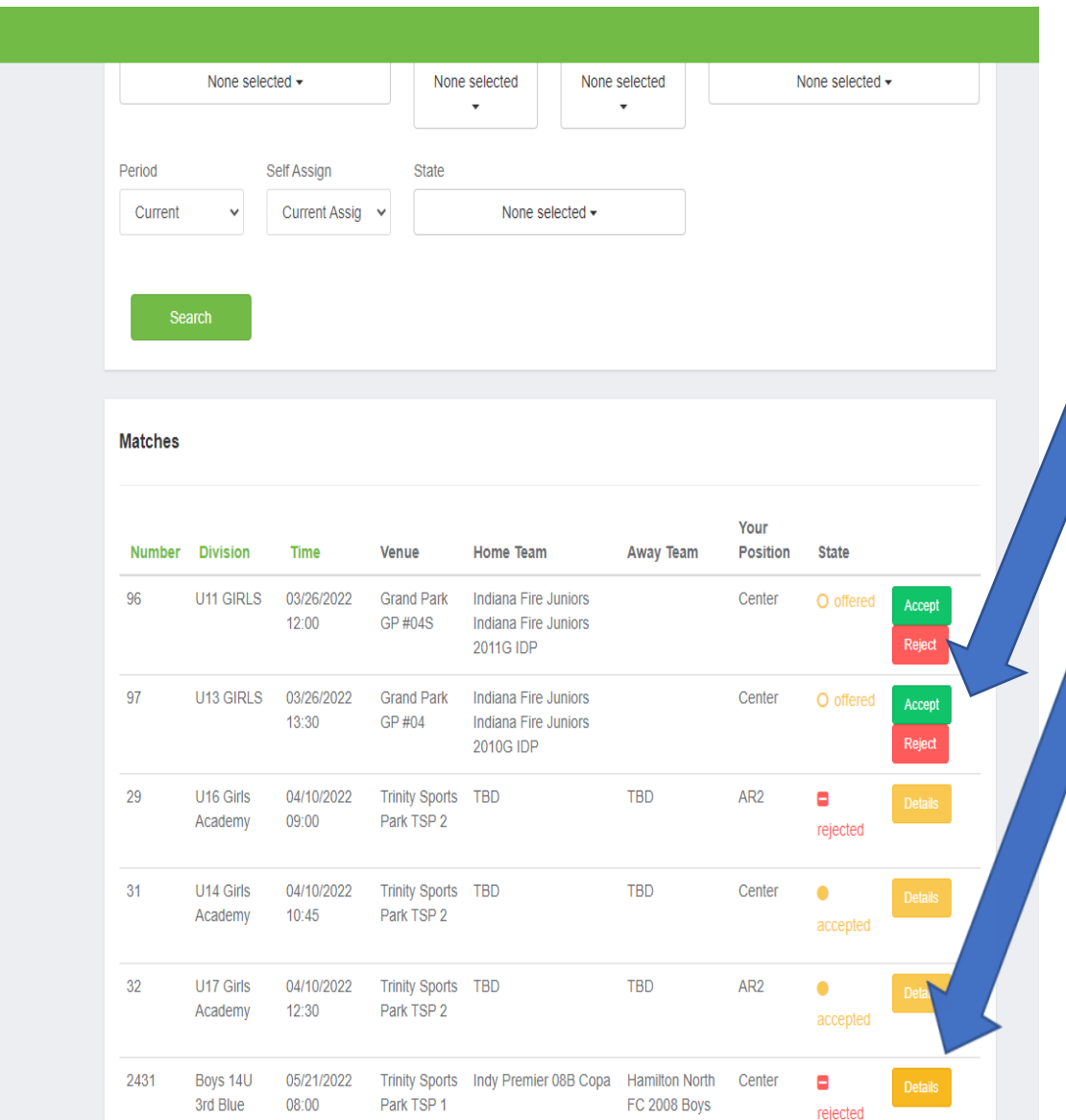

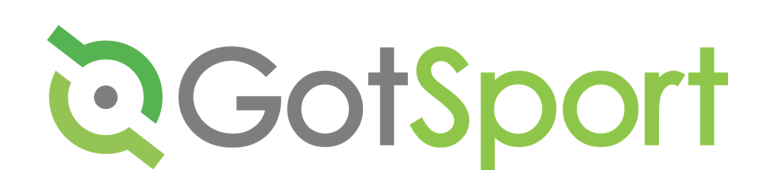

#### Accepting or Declining Games

- You either click accept or reject if you can do the games.
- After you accept your games, you are able to view details of who is on your game.
- If you have declined a game, the game will still show until the assignor removes you from the game.

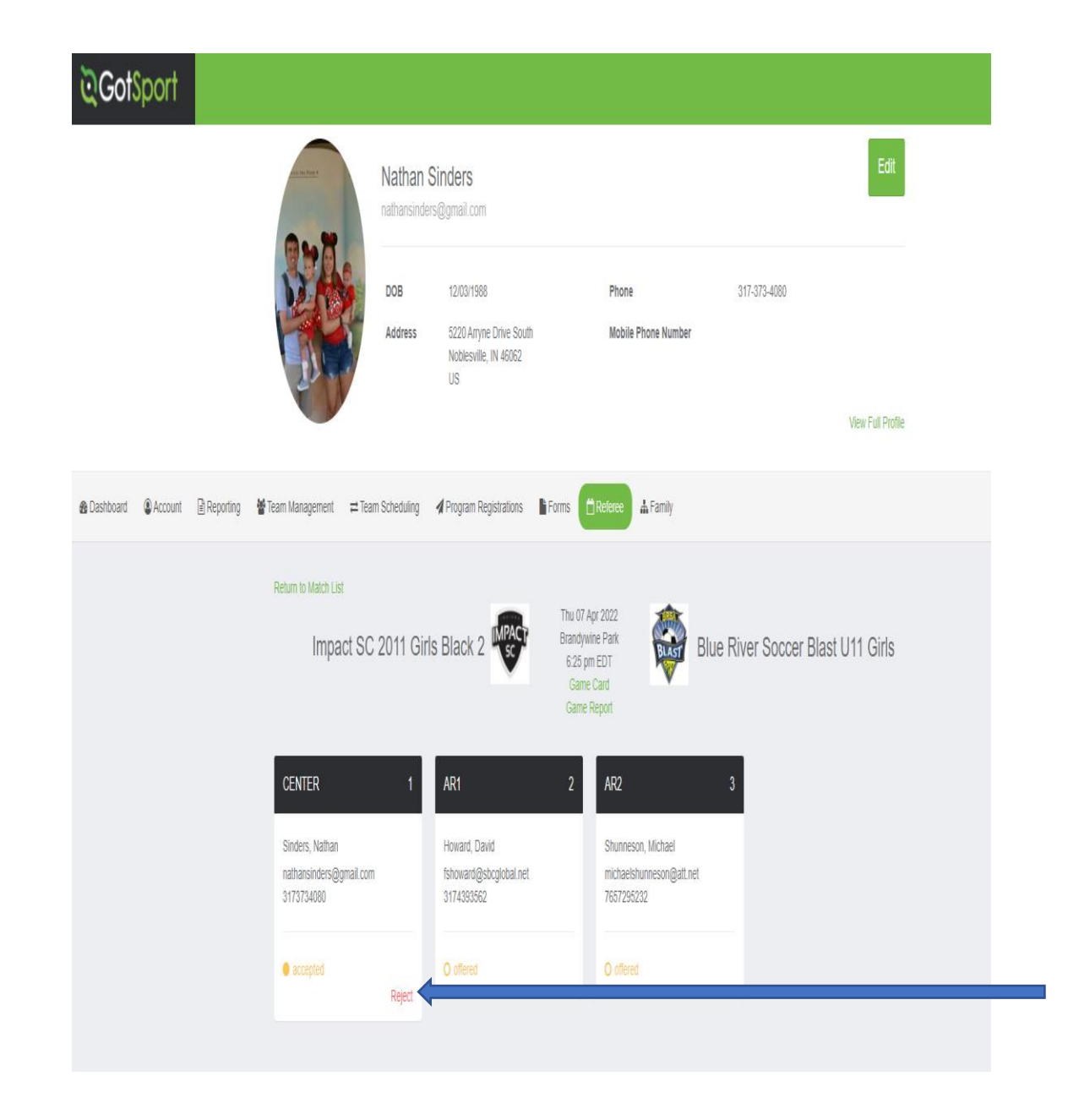

# View Details of Games

- After clicking DETAIL
- Can view contact information of referees assigned to games
- Status of other referees whether they have accepted, declined, or not done anything.
- View Game card of the game
- If you realize that you cannot do a game after accepting it, this REJECT allows you to decline up to 72 hours before kickoff

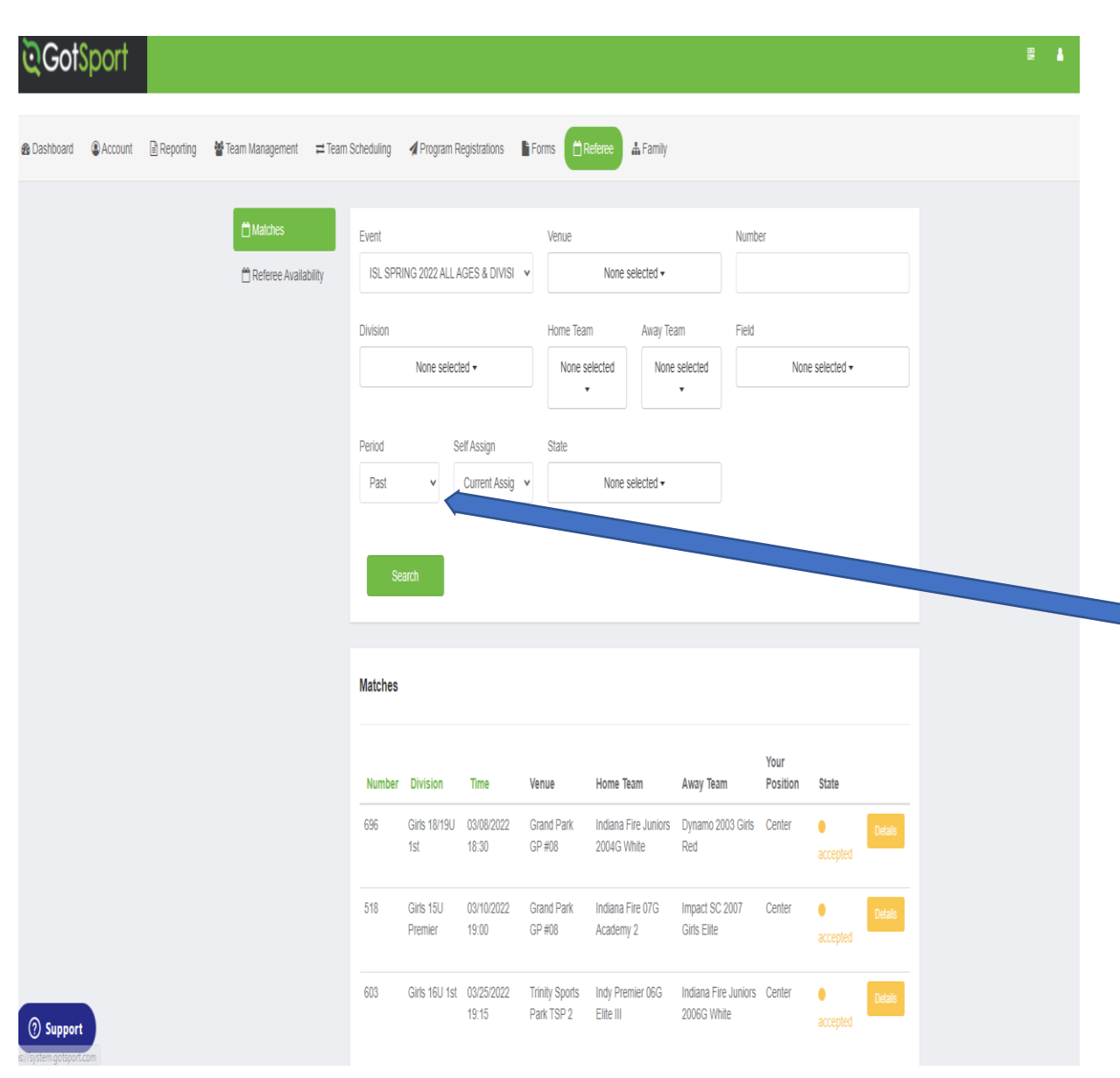

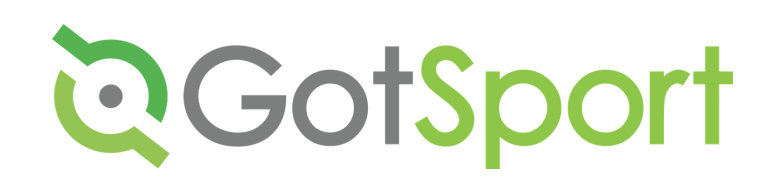

#### View Previous Games

- If you want to view your previous games, then change the Period from Current to Past
- You can also choose the event you want to view from previous games by using the search filters.

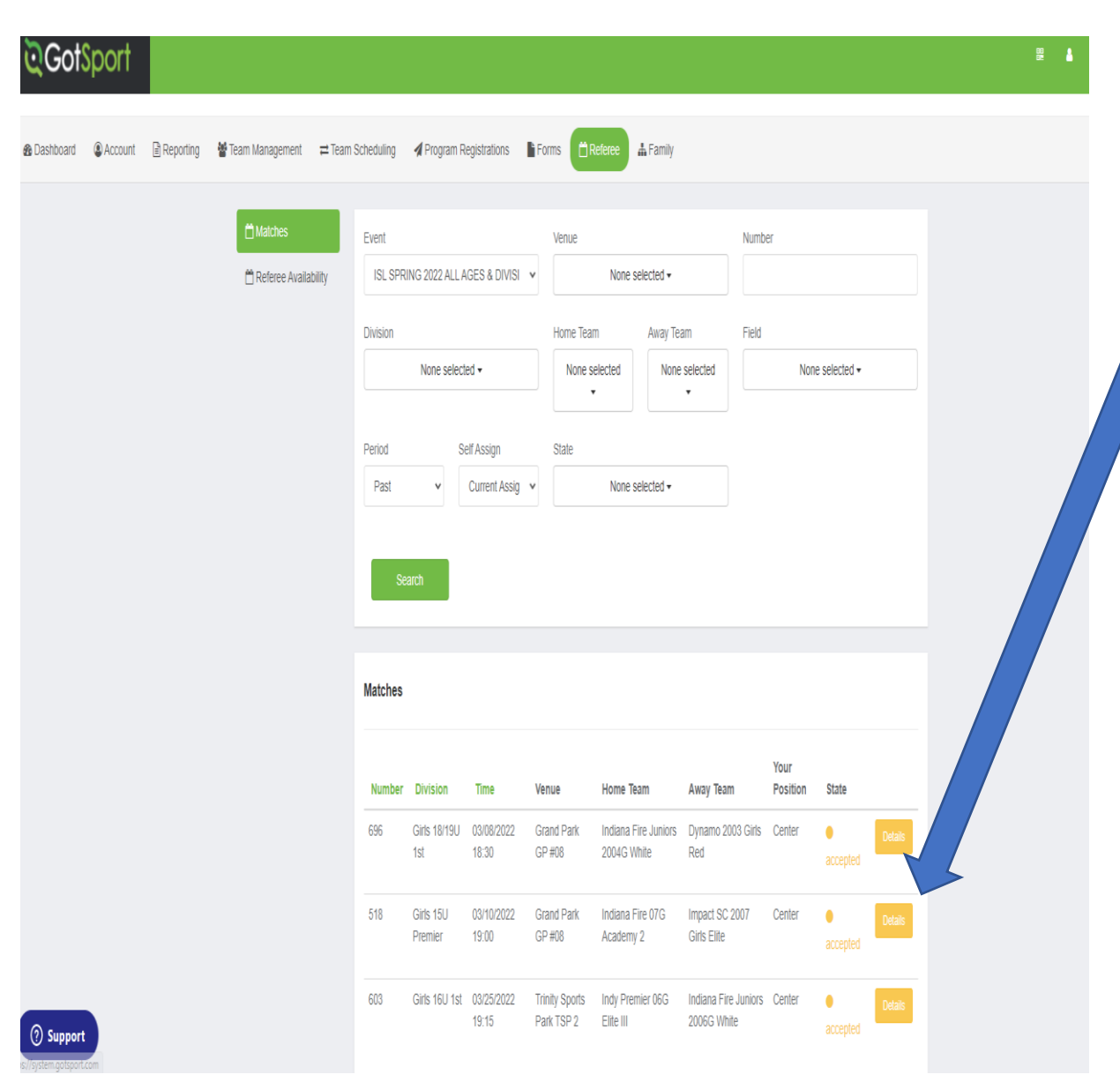

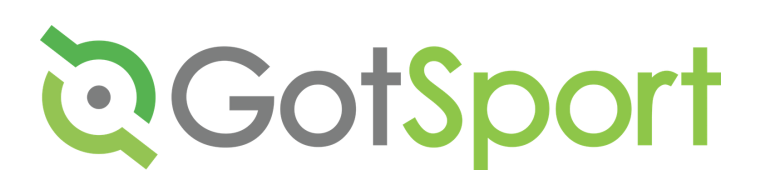

## Reporting Scores

- NOTE: Each event may have different expectations about what and how games are to be reported. Be sure to follow the procedures for the event you are working.
- Click on DETAILS for the game you need to file a game report.